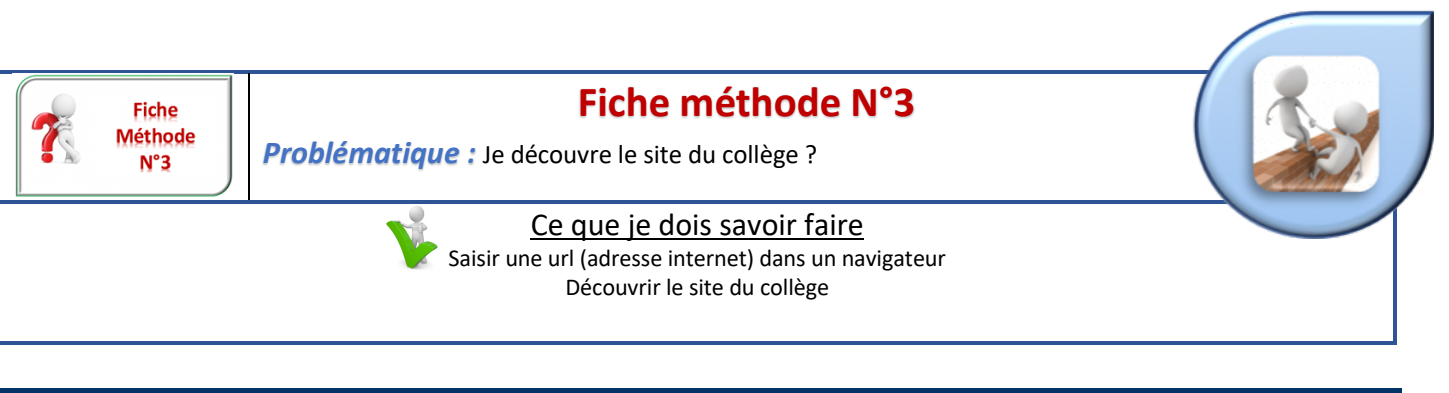

## **Je découvre le site du collège**

- ð Connecte toi à ta session sur un ordinateur du collège *(voir Fiche méthode 1)* :
- $\Rightarrow$  Lance le navigateur de ton choix.
- $\Rightarrow$  Exemples :

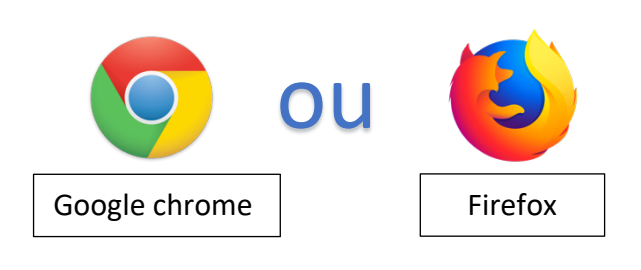

 $\Rightarrow$  Dans la barre d'adresse de ce navigateur, saisi l'adresse suivante :

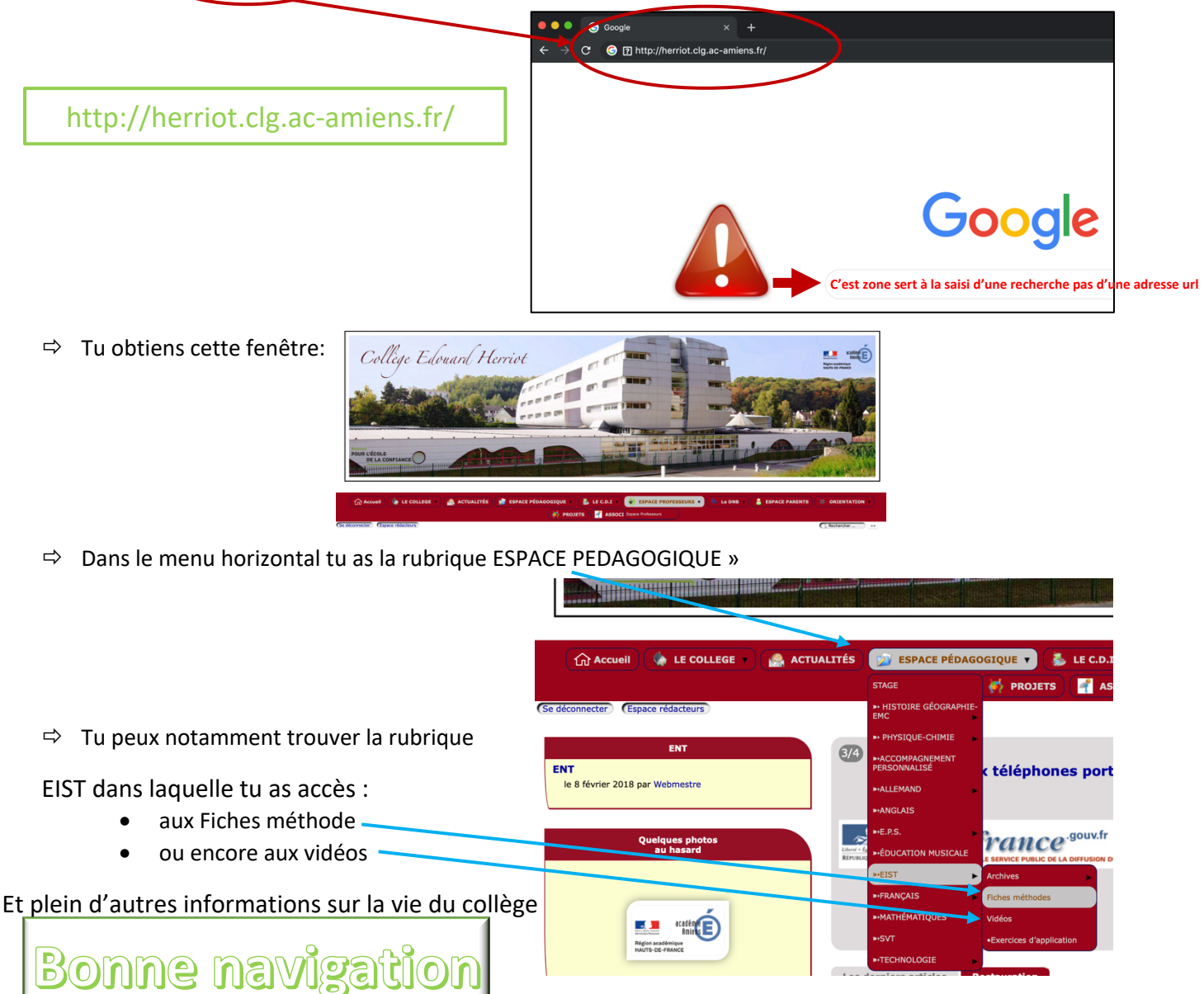